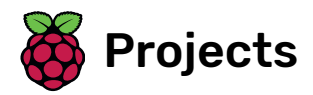

# **Ghostbusters**

Make a game about catching ghosts!

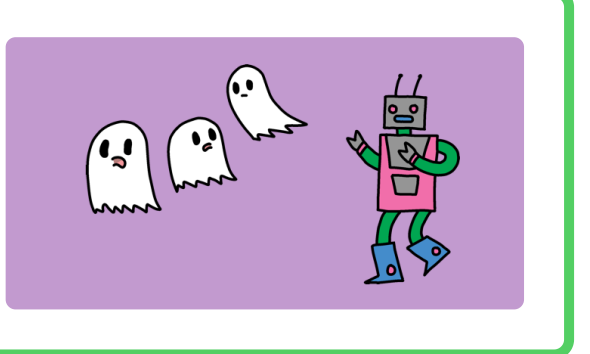

### Step 1 Introduction

You are going to make a ghost-catching game!

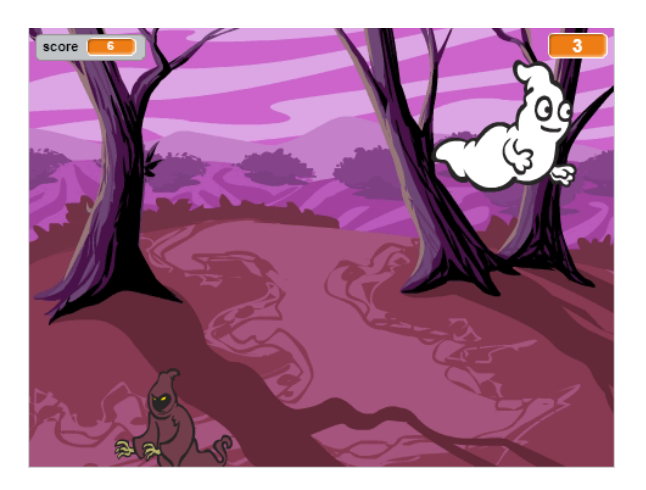

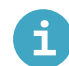

What you will need

#### Hardware

• A computer

#### **Software**

F

• Scratch 2.0 offline (http://rpf.io/scratchoff)

What you will learn

- How to use random numbers to animate sprites
- How to react to mouse clicks
- How to create a timer

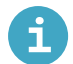

Additional notes for educators

Find the solution to this project here [\(http://rpf.io/p/en/ghostbusters-scratch2-get\)](http://rpf.io/p/en/ghostbusters-scratch2-get).

Open a new empty Scratch project.

Add in a new ghost sprite and a suitable Stage backdrop.

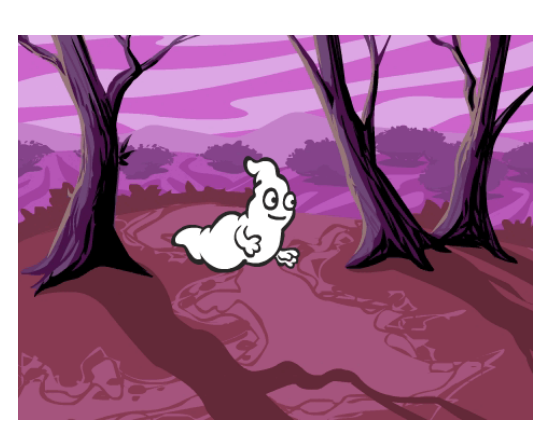

Add code to your ghost sprite so that the ghost appears and disappears forever when the green flag is clicked.

This is what your code should look like:

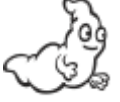

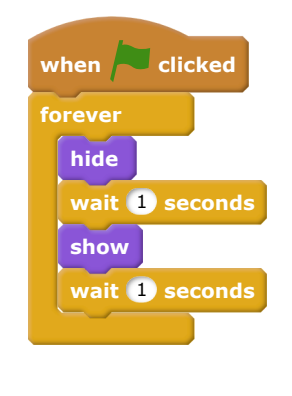

Test and save your project.

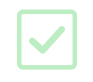

Your ghost is really easy to catch at the moment, because it doesn't move!

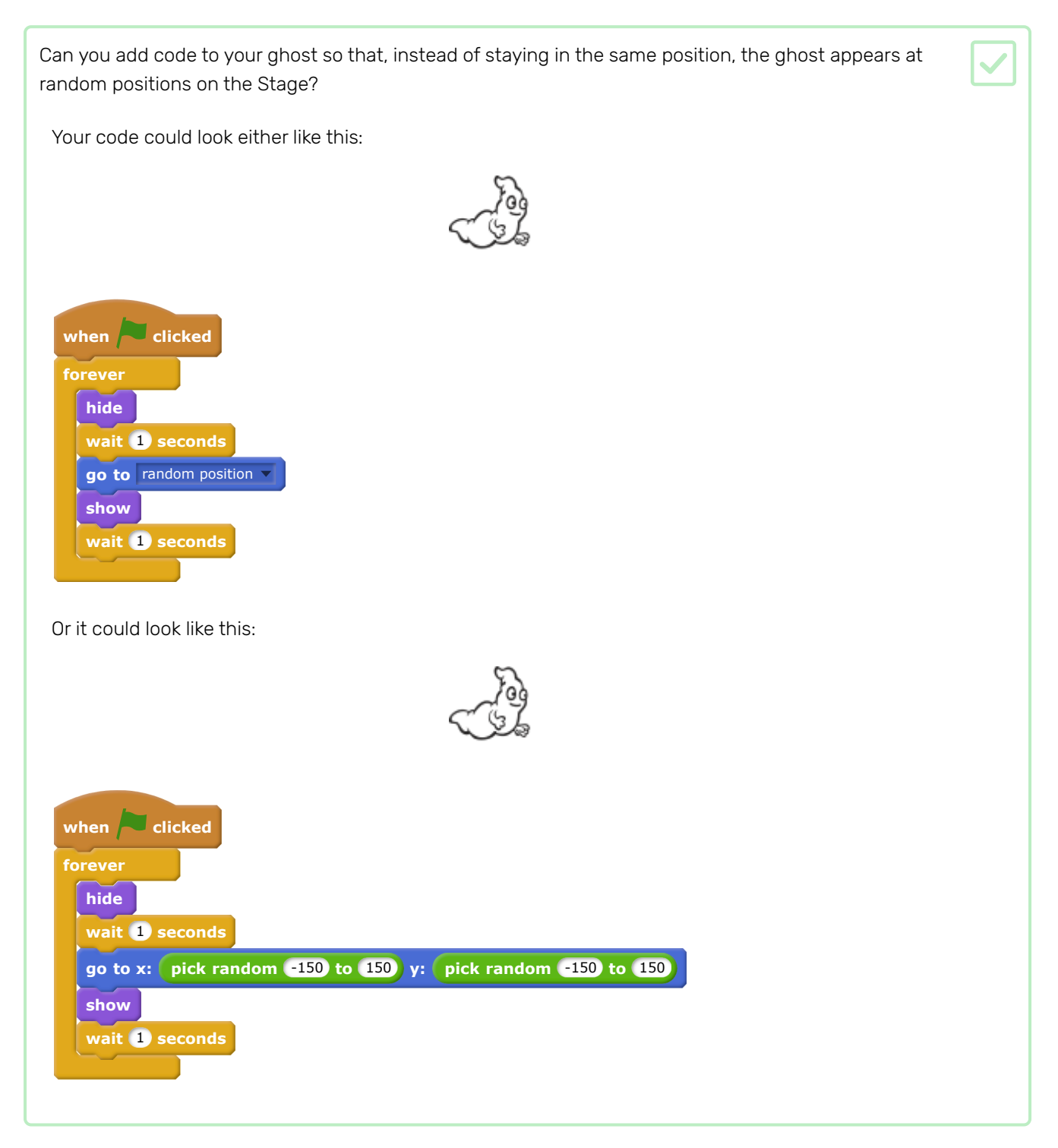

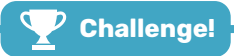

#### Challenge: more randomness

Can you add code to your ghost sprite to make the ghost wait a random amount of time while it is hidden?

Can you use the set size block to make your ghost a randomly larger or smaller each time it appears?

Now you're going to add code to your game so that the player to catch ghosts!

Can you make your ghost disappear when it's been caught? The player should be able to click ghosts to catch them.

If you test your game and find catching ghosts difficult, you can play the game in full-screen mode by clicking on this button:

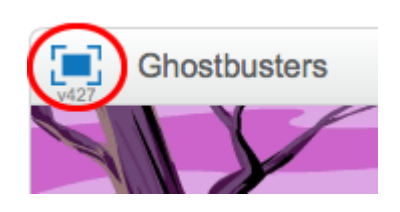

Your code should look like this:

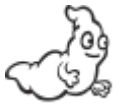

**when this sprite clicked hide**

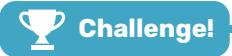

#### Challenge: add a sound

Can you add code to your ghost so that the ghost makes a sound when it's caught?

# Step 5 Add a score

**hide**

Now you're going to make your game more interesting by keeping score!

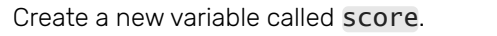

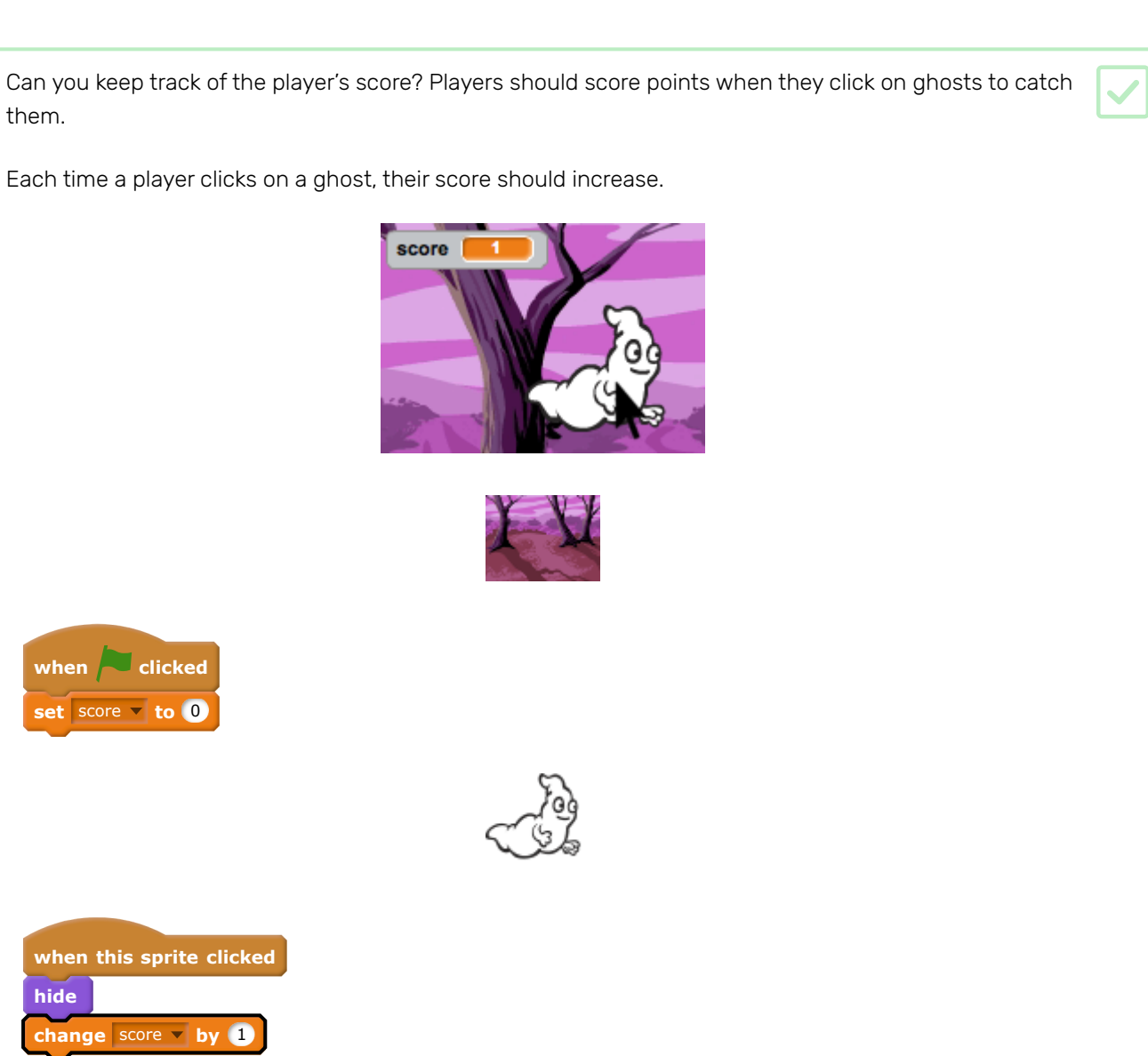

## Step 6 Add a timer

Now you're going to add a timer so that the player only has ten seconds to catch as many ghosts as possible.

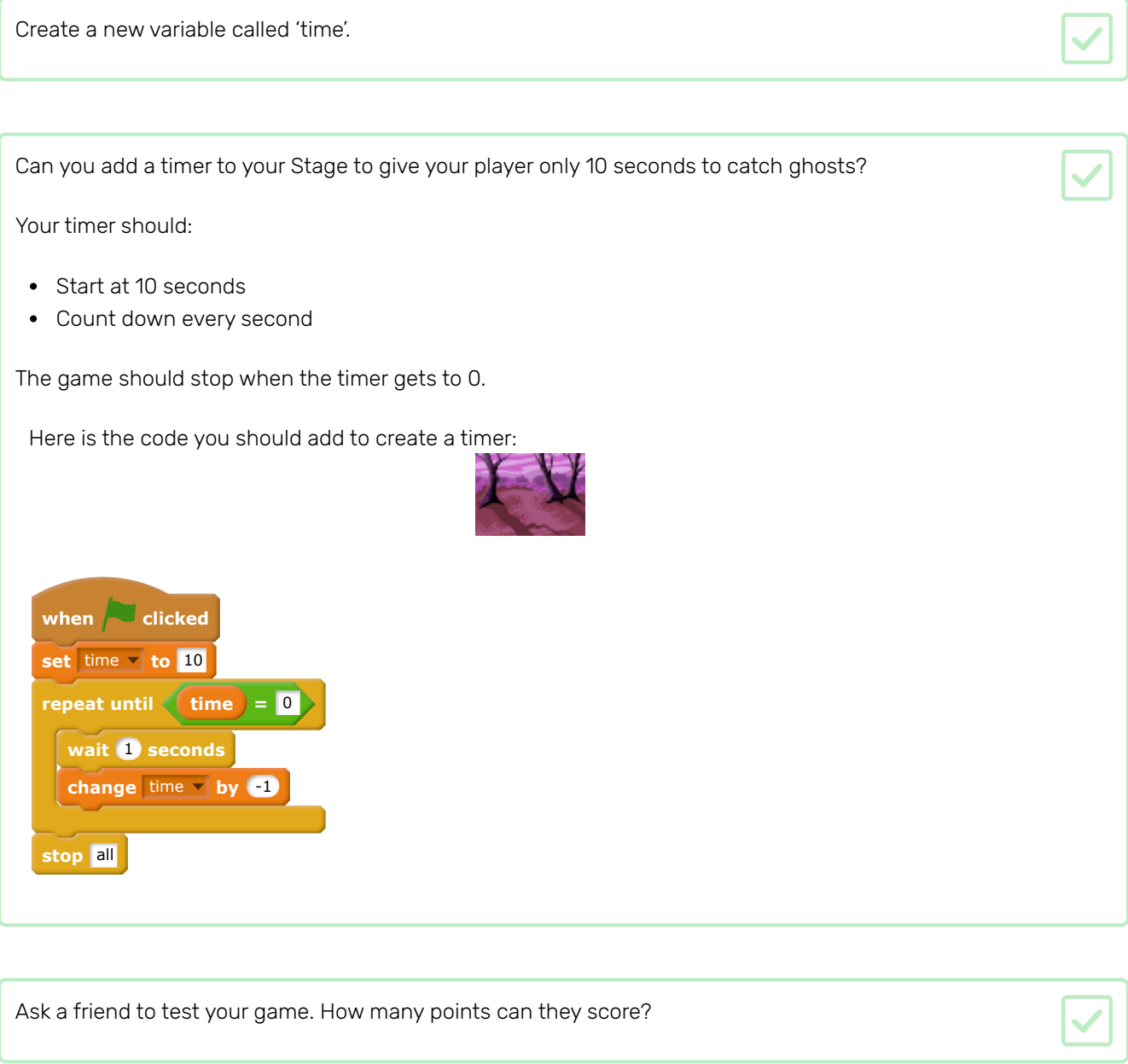

If your game is too easy, you can:

- Give the player less time
- Make the ghosts appear less often
- Make the ghosts smaller

Change and test your game a few times until you're happy with its level of difficulty.

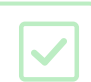

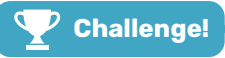

#### Challenge: more sprites

Can you add other sprites to your game?

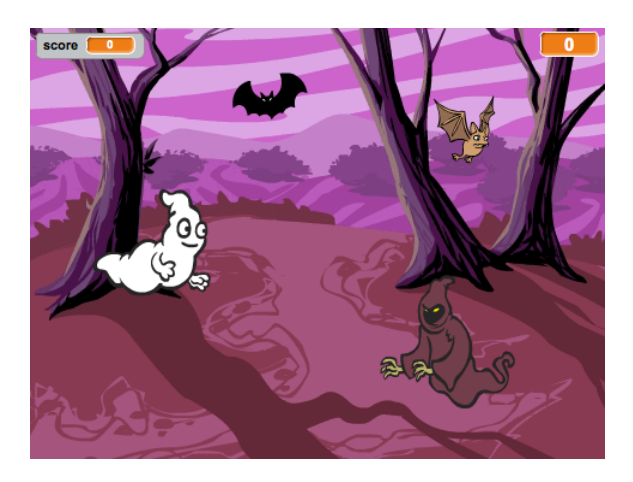

You need to think about some things for each sprites you want to add:

- How big should the sprite be?
- Should it appear more or less often than the ghost sprite?
- What does it look/sound like when it gets caught?
- How many points does the player win (or lose) for catching the sprite?

If you need help, you can back through to the instructions in the previous steps, or ask a friend!

Well done on completing the Ghostbusters project!

Do you want to create something a little more challenging?

- Try out the Chatbot [\(https://projects.raspberrypi.org/en/projects/chatbot\)](https://projects.raspberrypi.org/en/projects/chatbot) project
- Or find something else you are interested on the Raspberry Pi projects site [\(https://projects.raspberrypi.or](https://projects.raspberrypi.org/en/) g/en/)

Published by Raspberry Pi Foundation [\(https://www.raspberrypi.org\)](https://www.raspberrypi.org/) under a Creative Commons license [\(https://creativecommons.org/licenses/by-sa/4.0/\)](https://creativecommons.org/licenses/by-sa/4.0/).

View project & license on GitHub [\(https://github.com/RaspberryPiLearning/ghostbusters-scratch2\)](https://github.com/RaspberryPiLearning/ghostbusters-scratch2)